**MACALLY** 

### **ACEBTKEY**

# **QUICK SWITCH BLUETOOTH KEYBOARD FOR THREE DEVICES** User's Guide

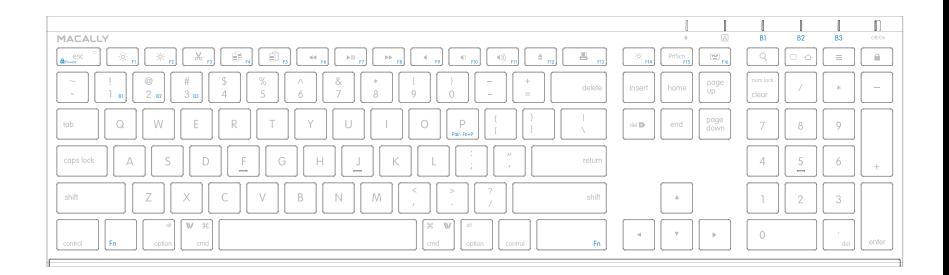

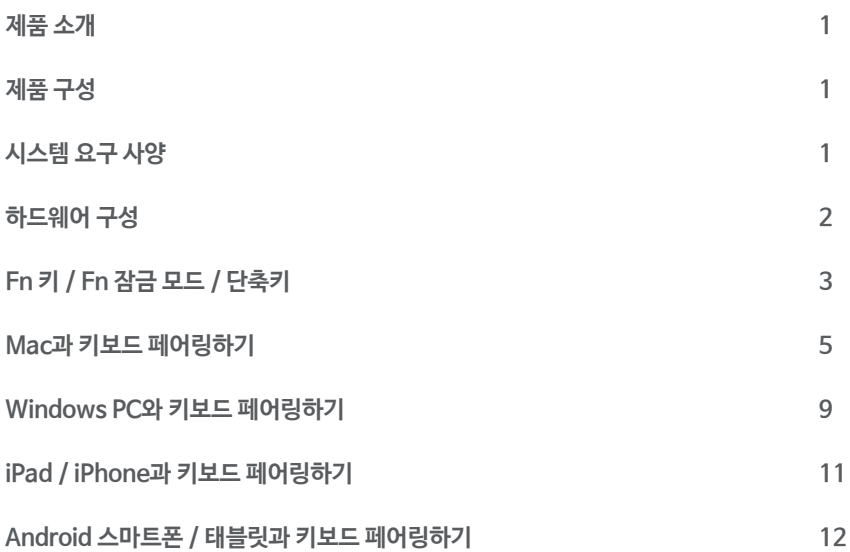

### **제품 소개**

Macally ACEBTKEY는 스테인레스 스틸 마감 및 슬림한 키캡 디자인의 인체 공학적으로 설계되었으며 Mac, iPad, iPhone, PC, Android 스마트폰 및 태블릿 등 블루투스 연결이 가능한 디바이스와 손쉽게 페어링 할 수 있는 키보드로 안정적인 무선 연결이 가능하여 깔끔한 작업 공간 연출이 가능합니다.

최대 3대의 블루투스 디바이스에 연결이 가능하며, 각 블루투스 디바이스와의 연결을 원터치로 빠르게 전환할 수 있습니다.

110개의 풀사이즈로 얇고 조용한 시저-스위치의 팬터그래프 방식의 키보드로 얇은 키캡과 민감하고 반응성이 뛰어난 터치감으로 더욱 편안하고 빠른 타이핑 경험을 제공합니다.

20개의 편리한 사전 설정 단축키와 17개의 숫자 키패드로 구성되어 있어 긴 수열을 보다 빠르고 효율적으로 사용할 수 있습니다.

이 키보드는 800mAh 충전식 Li-ion 배터리가 내장되어 있어 배터리 교체가 필요 없으며, 배터리 수명을 절약하기 위해 10분 이상 사용하지 않을 경우 자동으로 전원이 꺼져 배터리 수명을 절약할 수 있습니다.

컴퓨터로 작업하든, 스마트폰으로 메시지를 보내든, 태블릿으로 비디오를 즐기든, 이 키보드는 모든 애플리케이션에 필요한 유일한 키보드입니다.

### **제품 구성**

- ACEBTKEY 블루투스 키보드
- USB 충전 케이블
- 사용설명서

### **시스템 요구 사양**

- 블루투스 기능이 지원되는 모든 디바이스
- Mac OS X v10.6 에서 Mac OS X v10.12이상
- Windows 7/8/10
- iPhone, iPad, iPad Pro/mini
- 대부분의 Android 기기 (스마트폰, 태블릿)
- iOS 5.0 이상, Android OS 3.0 이상

**하드웨어 구성**

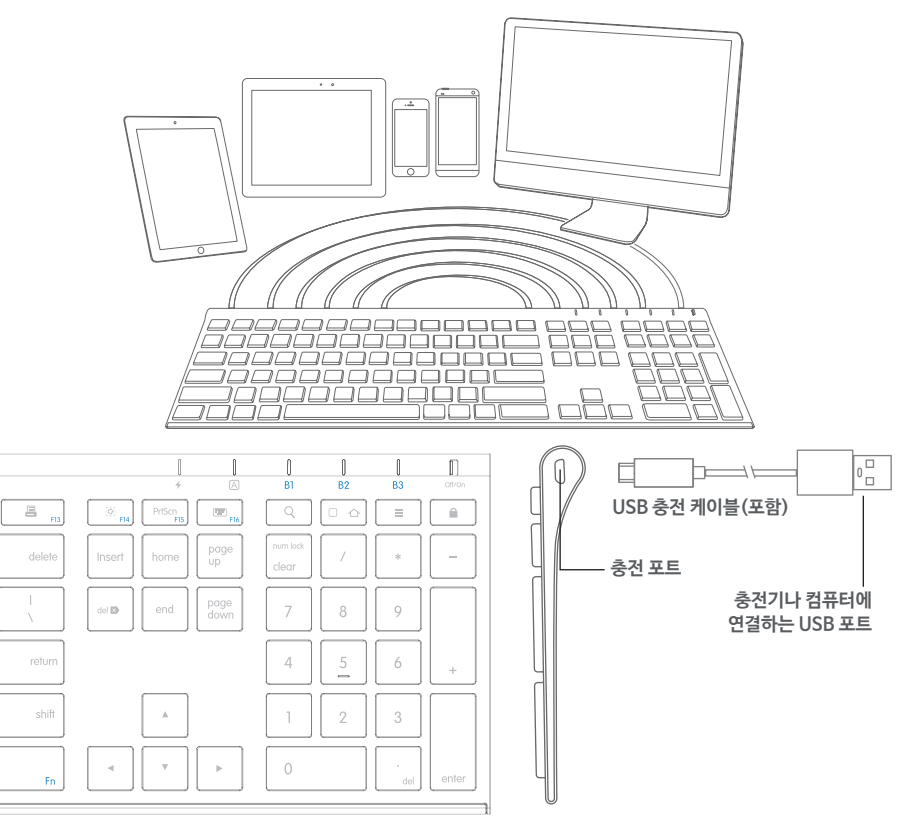

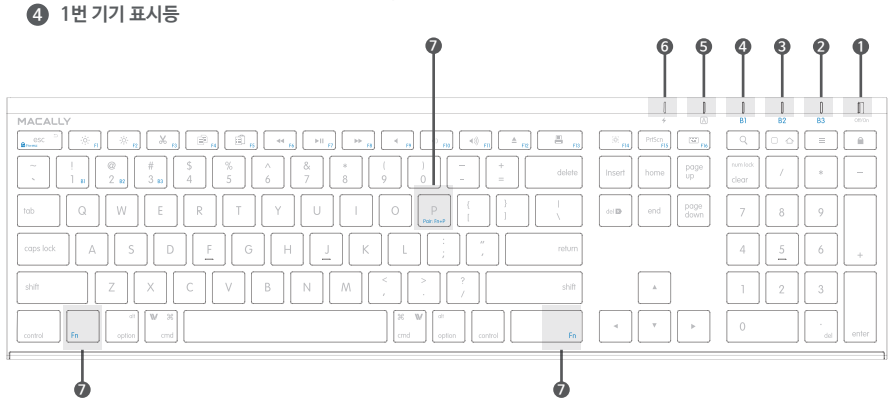

### **Fn 키, Fn 잠금 모드, 단축키**

#### **Fn 키 사용 : 블루투스 디바이스 선택하기, 디바이스에 연결하기, 파란색 키 사용하기**

1. B1, B2, B3 키 중 하나를 누르고 Fn 키를 함께 눌러 키보드를 사용할 블루투스 디바이스를 선택합니다. 2. 키보드를 디바이스에 처음 연결 할 때는 페어링이 필요합니다. 키보드의 전원을 켜고 Fn 키와 P 키를 동시에 누릅니다. 장치 LED가 빠르게 깜빡거리면 키보드가 페어링 모드임을 나타냅니다.

#### **Fn 잠금 모드**

Fn 키와 esc 키를 동시에 눌러 Fn 모드를 잠그면 파란색 기능 키는 기본 키가 됩니다.

**5 Caps Lock : 파란색등**

**충전 표시등 6 빨간색등 : 충전중 / 초록색등 : 완충**

**7 페어링 키 : Fn키와 P키를 동시에 눌러주세요.**

- **1 전원 스위치**
- **2 3번 기기 표시등**
- **3 2번 기기 표시등**
- 

#### **단축키 모드와 키 설명**

단축키 지원이 되는 시스템과 지원되지 않는 시스템 안내. " " 표시는 지원됨, "빈칸"은 지원되지 않음.

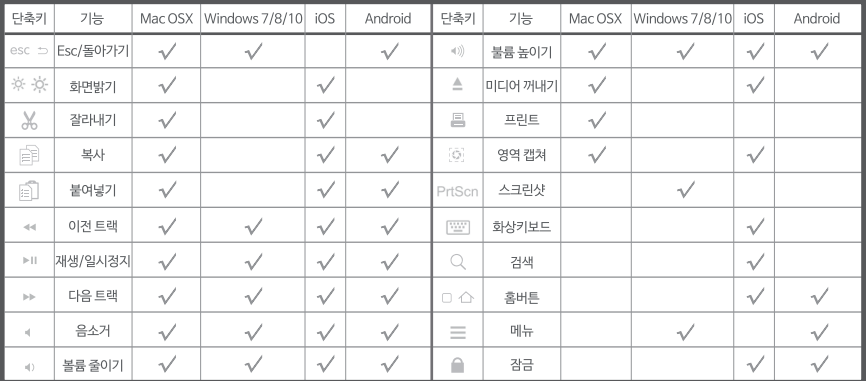

해당 단축키가 모든 기기에 적용되는 것은 아닙니다. 검색, 홈버튼과 같은 단축키는 Mac OS X 에서는 지원되지 않고, iPad나 iPhone에서 적용됩니다. 또한, 일부 단축키는 기기에 따라 기능이 다를 수 있습니다.

#### **각 기능에 대한 추가 설명**

단축키를 사용하기 위해 Fn 잠금 모드로 전환하지 않아도 Fn 키와 상단행 키(F1~F12)를 동시에 누르면 해당 기능을 사용할 수 있습니다.

#### **※ 중요 사항 ※**

- 1. 이 키보드에는 배터리 절약 기능이 내장되어 있습니다. 일정 시간 동안 사용하지 않으면 절전 모드로 전환됩니다. 키보드의 아무 키나 누르면 절전 모드는 종료됩니다.
- 2. 컴퓨터 부팅 완료 후 ACEBTKEY가 컴퓨터에 연결될 때까지 기다려 주시기 바랍니다.
- 3. 페어링 진행 중에는 페어링 LED 램프가 깜빡여야 하며, 깜빡이지 않을 경우 Fn키와 P키를 누르고 페어링을 처음부터 다시 진행해주시기 바랍니다.

### **Mac과 키보드 페어링하기**

1. 키보드를 기기에 처음 연결 할 때는 먼저 페어링을 진행해야 합니다. 키보드가 켜져 있고 완전히 충전되었는지 확인합니다. Fn 키와 P 키를 동시에 눌러 키보드를 페어링 모드로 설정합니다. 페어링 모드가 설정되면 키보드의 LED 램프가 파란색으로 빠르게 깜빡입니다.

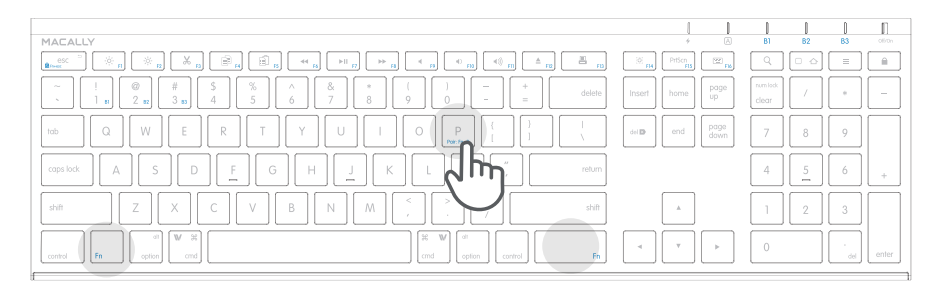

2. Mac의 설정창에 위치한 "Bluetooth" 아이콘을 선택합니다. Bluetooth 기능이 활성화 되었는지 확인합니다.

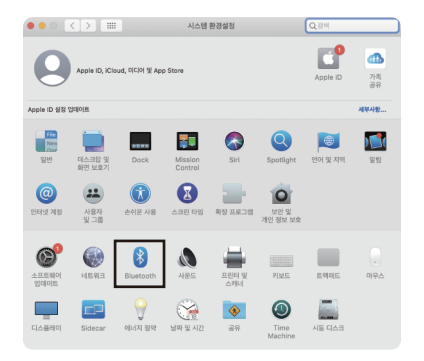

3. Bluetooth 기능 화면에서 Macally Bluetooth 키보드가 표시기되를 기다린 후, "연결" 버튼을 클릭합니다. ※ 주의 : 화면에 기기가 표시되기까지 시간이 소요될 수 있습니다.

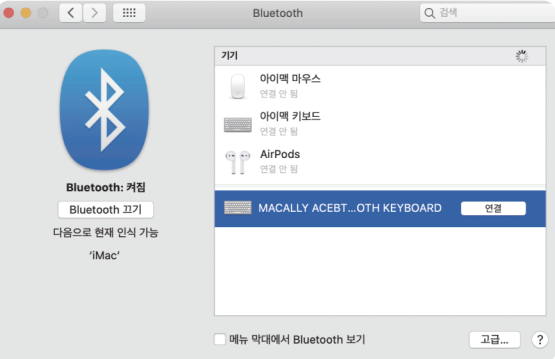

4. 페어링이 완료되면 아래와 같이 연결됨으로 표시됩니다. 연결이 제대로 되지 않는다면 Mac의 Bluetooth를 끄고, 다시 켠 뒤 페어링 연결을 재시도합니다.

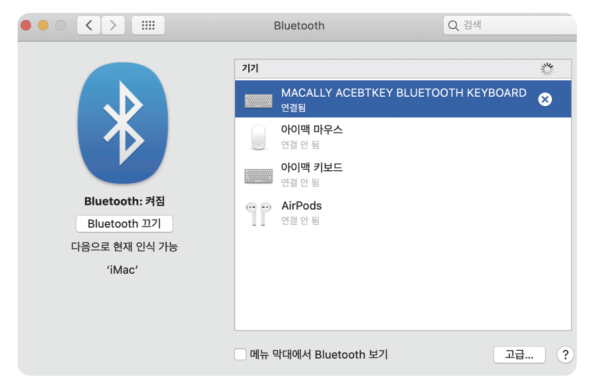

5. 만약 Mac에 "키보드가 확인되지 않아서…" 메시지가 나온다면, 아래와 같이 키보드 설치 지원 가이드를 따라 키보드를 설정합니다.

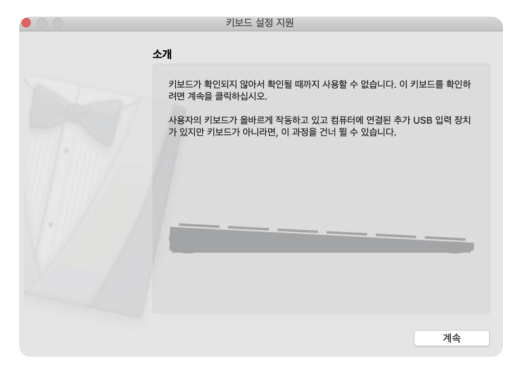

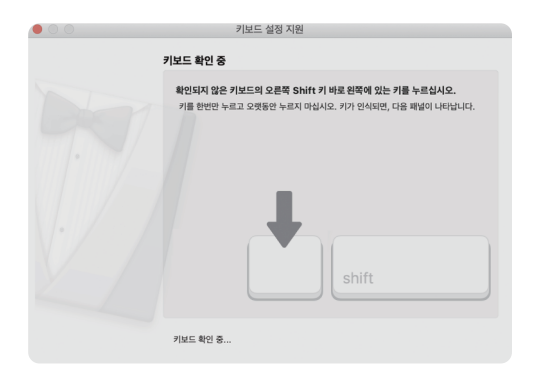

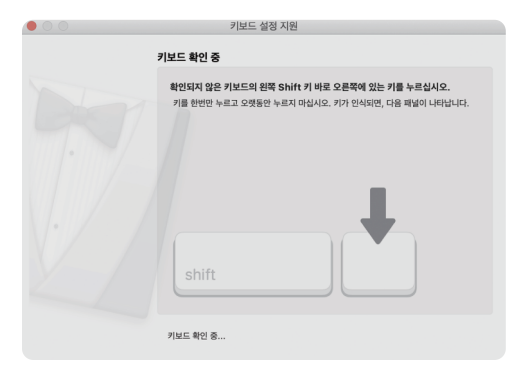

#### 6. ANSI 옵션을 선택한 후 완료를 누릅니다.

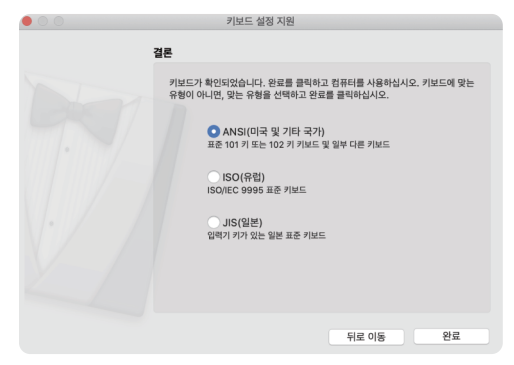

※ 다른 Apple OSX버전을 사용하는 경우 화면은 위의 그림과 다를 수 있습니다.

### **Windows PC와 키보드 페어링하기**

- 1. 키보드를 기기에 처음 연결 할 때는 먼저 페어링을 진행해야 합니다. 키보드가 켜져 있고 완전히 충전되었는지 확인합니다. Fn 키와 P 키를 동시에 눌러 키보드를 페어링 모드로 설정합니다. 페어링 모드가 설정되면 키보드의 LED 램프가 파란색으로 빠르게 깜빡입니다.
- 2. Windows PC의 설정창에 위치한 "장치"에서 "Bluetooth 및 기타 디바이스" 탭을 선택합니다.
- 3. 상단에 있는 "Bluetooth 또는 기타 장치 추가" 버튼을 클릭합니다.

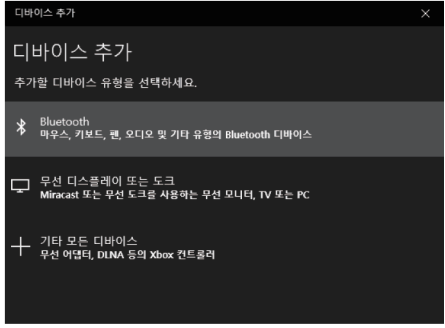

4. Macally Bluetooth 키보드가 보이면 선택 후 "다음" 버튼을 눌러줍니다.

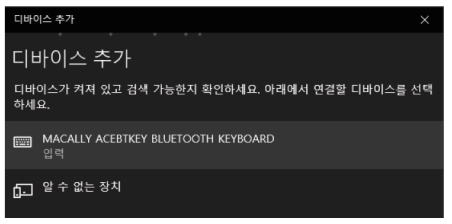

5. Windows PC 에서 키보드 사용 시 필요한 드라이버는 자동 설치되며, 설치에는 몇 분 정도 소요될 수 있습니다. 페어링이 완료되면 아래와 같이 디바이스를 사용할 수 있다는 메시지가 표시됩니다. 연결이 제대로 되지 않는다면 Windows PC의 Bluetooth를 끄고, 다시 켠 뒤 페어링 연결을 재시도합니다.

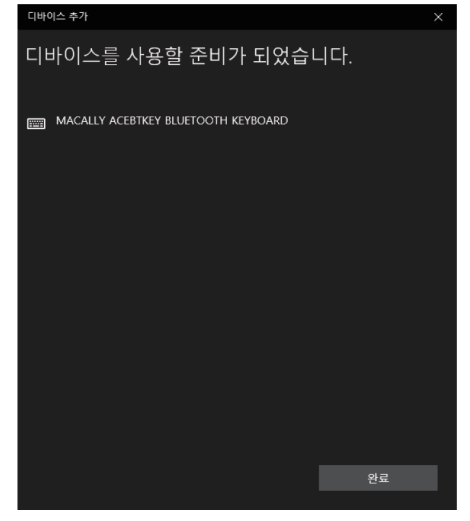

※ 다른 Windows OS버전을 사용하는 경우 화면은 위의 그림과 다를 수 있습니다.

### **iPad / iPhone과 키보드 페어링하기**

- 1. 키보드를 기기에 처음 연결 할 때는 먼저 페어링을 진행해야 합니다. 키보드가 켜져 있고 완전히 충전되었는지 확인합니다. Fn 키와 P 키를 동시에 눌러 키보드를 페어링 모드로 설정합니다. 페어링 모드가 설정되면 키보드의 LED 램프가 파란색으로 빠르게 깜빡입니다.
- 2. iPad 혹은 iPhone 의 "설정"에서 "Bluetooth"를 선택하고, 해당 기능을 활성화합니다.
- 3. 새로운 Bluetooth 기기를 검색하여 Macally Bluetooth 키보드가 표시되면 선택하여 연결합니다.
- 4. 페어링이 완료되면 아래와 같이 연결됨으로 표시됩니다. 연결이 제대로 되지 않는다면 iPad 혹은 iPhone의 Bluetooth를 끄고, 다시 켠 뒤 페어링 연결을 재시도합니다.

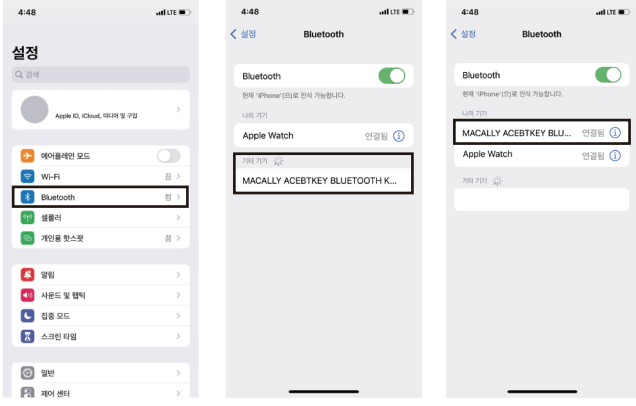

※ 다른 iOS버전을 사용하는 경우 화면은 위의 그림과 다를 수 있습니다.

### **Android 스마트폰 / 태블릿과 키보드 페어링하기**

- 1. 키보드를 기기에 처음 연결 할 때는 먼저 페어링을 진행해야 합니다. 키보드가 켜져 있고 완전히 충전되었는지 확인합니다. Fn 키와 P 키를 동시에 눌러 키보드를 페어링 모드로 설정합니다. 페어링 모드가 설정되면 키보드의 LED 램프가 파란색으로 빠르게 깜빡입니다.
- 2. Android 기기의 "설정"에서 "Bluetooth"를 선택하고, 해당 기능을 활성화합니다.
- 3. 새로운 Bluetooth 기기를 검색하여 Macally Bluetooth 키보드가 표시되면 선택하여 연결합니다.
- 4. 페어링이 완료되면 아래와 같이 연결됨으로 표시됩니다. 연결이 제대로 되지 않는다면 Android 기기의 Bluetooth를 끄고, 다시 켠 뒤 페어링 연결을 재시도합니다.

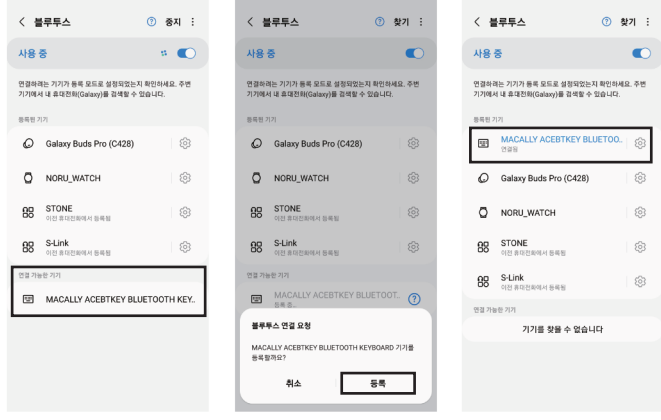

※ 다른 Android OS버전을 사용하는 경우 화면은 위의 그림과 다를 수 있습니다.

## **www.macally.co.kr**